# <u>Learner's Guide:</u> How to enroll in the platform

# AllSOski ed

Disclaimer

The European Commission support for the production of this publication does not constitute an endorsement of the contents which reflects the views only of the authors, and the commission cannot be held responsible for any use which may be made of the information contained therein.

This Project is funded by

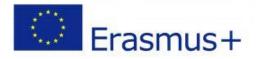

In order to enroll in the ALLsoSKILLED learning platform you need to follow the next steps. Please, be careful, take all the steps by the following order and don't skip anything, otherwise we don't know where you might end up! Just kidding of course, but we would like to give you as clear instructions as possible, to make this learning experience easier.

## STEP 1

Open your browser and type the url: <a href="https://allsoskilled.eu/">https://allsoskilled.eu/</a>

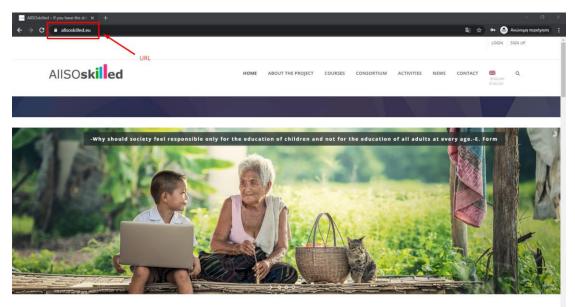

#### STEP 2

From the website menu change choose the language you prefer. Check the image below:

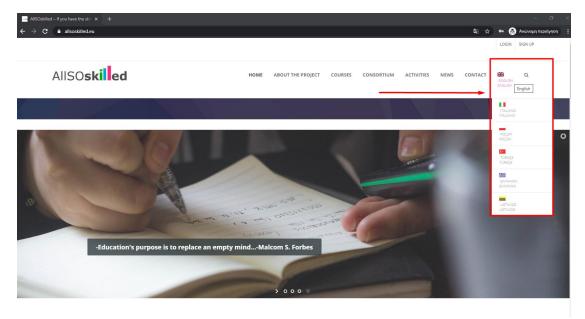

On the top right corner, you should find the option SIGN UP and click on it. See the image below:

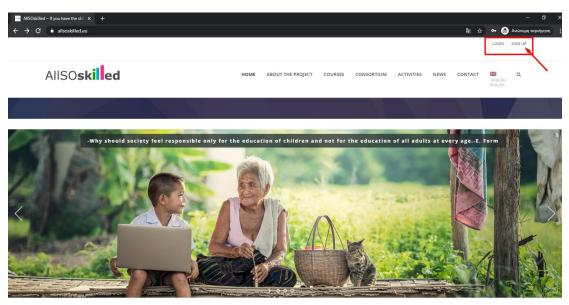

# STEP 4

When you Click the SIGN UP FORM it will redirect you in the platform *Registration Page*. In this Form you can add your information in order to create your account. For this you need to add:

- **USERNAME:** How do you want your name to appear when being logged in in the platform
- **EMAIL ADDRESS**: An email address which you should use to register to the platforms and receive information about it, such as your credentials
- **PASSWORD:** Create your password and confirm it.

With your credentials (username and password) you will be able to login in AllSOskilled platform and attend the courses. Also, in the registration page, you should add some additional demographic information to personalize your account and for statistical purposes (like NAME, AGE-GROUP and your LANGUAGE.) After adding your information click the button COMPLETE SIGN UP. See the image below:

| AllSOskilled                                                                                                   | HOME        | ABOUT THE PROJECT          | COURSES     | CONSORTIUM | ACTIVITIES | NEWS | CONTACT | ENGLISH<br>ENGLISH | Q |  |
|----------------------------------------------------------------------------------------------------|-------------|----------------------------|-------------|------------|------------|------|---------|--------------------|---|--|
| Register                                                                                                    |             |                            |             |            |            |      |         |                    |   |  |
| Registering for this site is easy. Just fill in the fields below, and a ACCOUNT DETAILS Username (required)    | we'll get a | new account set up for you | in no time. |            | -          |      |         |                    |   |  |
| Email Address (required)<br>Choose a Password (required)                                                       |             | Confirm Password (requir   | ed)         |            |            |      | $\geq$  |                    |   |  |
| PROFILE DETAILS Name (required) This field can be seen by: Everyone                                            |             |                            |             |            | -          |      |         |                    |   |  |
| Age-Group (required) Select your age-group. This field can be seen by: Only Me Choose your Language (required) |             |                            |             |            | v          |      | $\geq$  |                    |   |  |
| Choose your language (required) This field can be seen by: Only Me                                             |             |                            |             |            | •          |      |         |                    |   |  |
|                                                                                                    |             |                            |             |            |            |      |         |                    |   |  |

After REGISTRATION a message will appear saying: ACTIVATE YOUR ACCOUNT

You have successfully created your account! To begin using this site you will need to activate your account via the email we have just sent to your address.

So, after this you have to check your email, find the credentials and instructions how to login to the platform.

| Create an | n Account – AllSOskilled × +                                      |                                                                                                    |                                                     |                                                |                           | - a >                 |
|-----------|-------------------------------------------------------------------|----------------------------------------------------------------------------------------------------|-----------------------------------------------------|------------------------------------------------|---------------------------|-----------------------|
| ← → c     | allsoskilled.eu/register/                                         |                                                                                                    |                                                     |                                                | ©e ☆                      | 🕶 🌐 Ανώνυμη περιήγηση |
|           |                                                                   |                                                                                                    |                                                     |                                                |                           | LOGIN SIGN UP         |
|           | AllSO <b>skilled</b>                                              | HOME ABOU                                                                                                    | JT THE PROJECT COURSES                              | CONSORTIUM ACTIVIT                             | TIES NEWS CONTACT         | ENGLISH<br>ENGLISH    |
|           | Register                                                          |                                                                                                    |                                                     |                                                |                           |                       |
|           | ACTIVATE YOUR ACCOUNT You have successfully created your account! | To begin using this site you will need to activate your act                                                                                                    | count via the email we have jus                     | st sent to your address.                       |                           |                       |
|           | FOLLOW US ON SOCIAL MEDIA                                         | DISCLAIMER<br>The European Commission support for the<br>production of this publication does not constitut<br>an endosreent of the contrest which reflect<br>the views only of the authors, and the<br>commission cannot be held responsible for an<br>use which may be made of the information<br>contained therein.<br>Cooklare & Privacy Policy | e Commons Attri<br>s ShareAlike license.<br>e CoCCO | Insed under Creative<br>Ibution-NonCommercial- | THIS PROJECT IS FUNDED BY | nus+                  |

The email that you will receive will look like the one in the image below:

Click to the link that the platform provides you.

| AllSOskilled                                                                                                    |  |
|----------------------------------------------------------------------------------------------------|--|
| Hinter the activation of your account, go to the following link:<br>https://allsoskilled.eu/activate/GkImgFL2ireiXIUsYsUBkQCnnFmgDiPT/ |  |
| © 2020 AllSOskilled                                                                                                    |  |

When you click it, it will redirect you to the Activation page.

#### STEP 6

In order to activate your account and for security reasons, please COPY and SAVE your ACTIVATION KEY which the platform provides you with.

After that click ACTIVATE. See the image below:

| Create an Account – AllSOskilled 🗙 🛁 Activate Your Account – AllSOskil 🗙 🕂                     |                                                      |                   |         |            |                                        |                                                 |                                                                                                   |                    | -             | Ø >  |
|------------------------------------------------------------------------------------------------|------------------------------------------------------|-------------------|---------|------------|----------------------------------------|-------------------------------------------------|---------------------------------------------------------------------------------------------------|--------------------|---------------|------|
| ← → C 🔒 allsoskilled.eu/activate/GklmqFL2ireiXIUsYsUBkQCnnFmgDiPT/                             |                                                      |                   |         |            |                                        |                                                 | l≊ ☆                                                                                              | ~ 🖨                | Ανώνυμη περιή | γηση |
|                                                                                                |                                                      |                   |         |            |                                        |                                                 |                                                                                                   | LOGIN              | SIGN UP       |      |
| AllSOskilled                                                                                   | HOME                                                 | ABOUT THE PROJECT | COURSES | CONSORTIUM | ACTIVITIES                             | NEWS                                            | CONTACT                                                                                           | ENGLISH<br>ENGLISH | ۹             |      |
| HOME /                                                                                         |                                                      |                   | d.      |            |                                        |                                                 |                                                                                                   |                    |               |      |
| Activate your Account<br>Please provide a valid activation key.<br>Activation Key:<br>Activate | FOLLOW US!<br>f in<br>SEARCH<br>SAUCH<br>RECENT NEWS |                   |         |            |                                        |                                                 |                                                                                                   |                    |               |      |
|                                                                                                |                                                      |                   |         |            | Tuzla,<br>AllSOsi<br>event o<br>2nd Tr | Turkey Octol<br>killed project<br>of AIM projec | Meeting 22 -23<br>ber 30, 2019<br>presented in<br>ct June 21, 201<br>Meeting 12 -11<br>a 14, 2019 | the multip<br>9    | lier          |      |

#### STEP 7

When you click **ACTIVATE** the platform will redirect you to your **profile Dashboard**s where, as a student, you can check your progress for the courses.

As you can see there are many options from your dashboard. You can find your **Courses**, edit your **Profile**, see some **Notifications or Messages**, keep on track with your **Learning Path** etc.

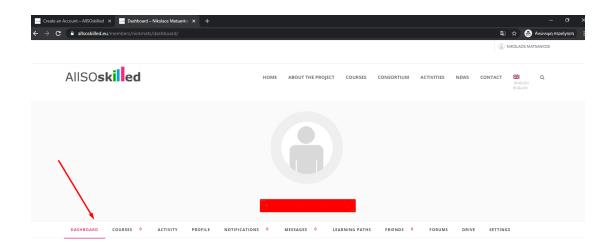

From the Main Menu click the **COURSES** in order to enroll to the Learning Path. Then click to the ENROLL NOW button and confirm your enrollment into the Custom Learning Path. A message will appear in with your successful enrollment and a progress bar. See image below:

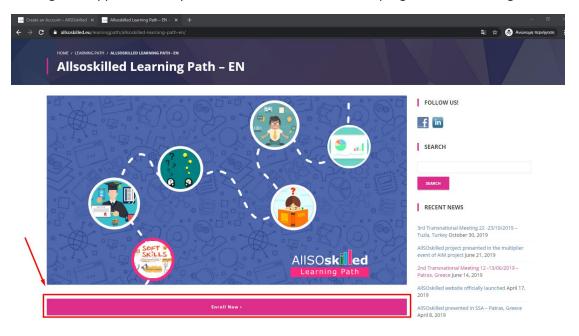

After your successful enrollment you can scroll down to show the specific steps from the Learning Path and click on the green button SEE THE CURRICULUM in order to redirect yourself to each course.

**REMEMBER:** Each course is sequential, so you should keep the order of the courses and the learning process.

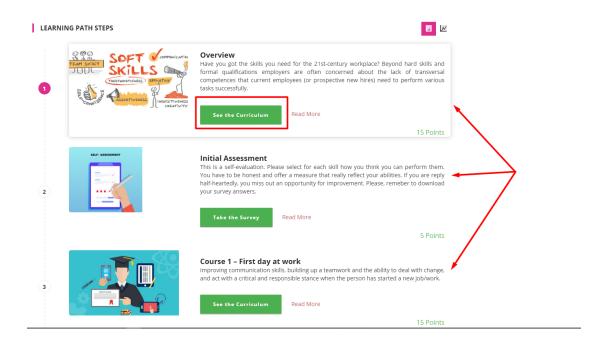

When you click to each course the platform redirects you to the course page in order to start attending a course. Click the button **START COURSE** on the right sidebar. Then you will be able to take the course. See the image below:

| AllSOskilled                            | HOME ABOUT THE PROJECT | COURSES CONSORTIU | M ACTIVITIES NEWS CONTAC | T ENGLISH<br>ENGLISH |
|-----------------------------------------|------------------------|-------------------|--------------------------|----------------------|
| HOME / COURSE / ALLSOSKILLED / OVERVIEW |                        |                   |                          |                      |
| Overview                                |                        |                   | START CO                 | URSE                 |
| (0 REVIEWS) 쓸 4 STUDENTS                |                        |                   |                          | 0%                   |
|                                         |                        | -                 | FREE                     |                      |
| 0 90 🦱                                  |                        |                   | 1 WEEK, 3 DAYS           | ©                    |
|                                         | det V                  | OMMUNICATIO       | и                        | -                    |
| TEAM SPIRIT                             | 104 4 6                | ~ · (             | Instructors              |                      |
|                                         | ILLS                   | 0                 |                          |                      |
|                                         |                        | The second        | ,                        |                      |
| TRUSTA                                  | ORTHINESS EMPA         | THY (             | 5 STUDENTS E             | NROLLED              |
|                                         | $\odot$                | ()                | (a)                      | •                    |
|                                         |                        | - 1               |                          |                      |

After completing each course you can click on the **Main Menu** the **COURSE** tab, and you will be redirect to the Learning Path.

After finishing all the Steps from the Learning Path, you can find two tabs in your **Profile Dashboard** on **Learning Path** section. The first tab contains the progress of your Learning Path and the second tab contains your Achievements/ Certificates.

|                                                      |       |                         |              |            |            | INSTRUC | TOR PAGE | ADMIN_ALLS         | SKILLED |
|------------------------------------------------------|-------|-------------------------|--------------|------------|------------|---------|----------|--------------------|---------|
| AllSO <b>skilled</b>                                 | HOME  | ABOUT THE PROJECT       | COURSES      | CONSORTIUM | ACTIVITIES | NEWS    | CONTACT  | ENGLISH<br>ENGLISH | Q       |
|                                                      |       |                         |              |            |            |         |          |                    |         |
| DASHBOARD COURSES 17 ACTIVITY PROFILE NOTIFICATIO    | ons o | MESSAGES <sup>0</sup> L | EARNING PATH | S FRIENDS  | 0 FORUMS   | DRIV    | те ≡ мог | RE                 |         |
| MY LEARNINGPATHS<br>TAB 1<br>TAB 2<br>CERTIFICATIONS |       |                         |              |            |            |         |          |                    | < >     |
| E ALLSOSKILLED LEARNING PATH                         |       |                         |              |            |            |         |          |                    |         |

For any issues regarding the enrollment process please contact the Admin via email at info@allsoskilled.eu.